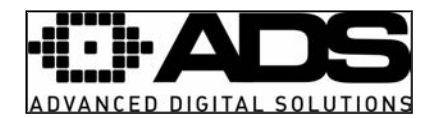

## **Izvoz posnetkov iz snemalnika – Backup**

Vstopite v glavni meni snemalnika in izberite ikono BACKUP (slika 1). Odpre se okno (slika 2) iz katerega so razvidne naprave na katere lahko izvozite posnetke ter informacija o njihovi velikosti in preostali kapaciteti za shranjevanje. **V primeru, da na želeni napravi,** č**eprav je prazna, napiše da je Preostala kapaciteta = 0 GB, le to formatirajte s klikom na »Format«. V tem primeru izgubite vse karkoli je na tej napravi zapisano/shranjeno.** 

Naprave za shranjevanje so lahko: USB CD/DVD, USB ključek, SD kartica, zunanji prenosni trdi disk.

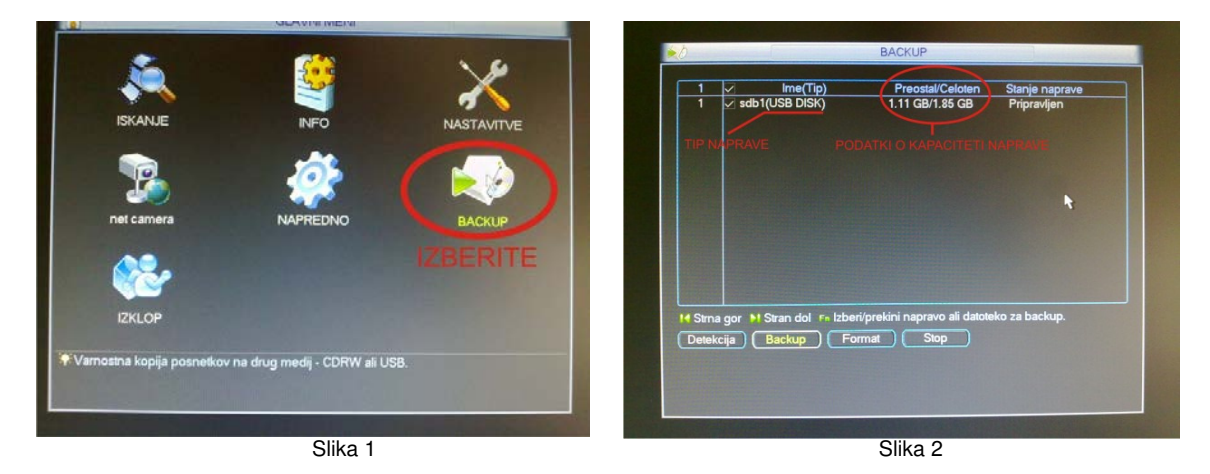

Izberite napravo za izvoz (na sliki USB ključ) ter kliknite na »Backup«. Odpre se okno Slika 3.

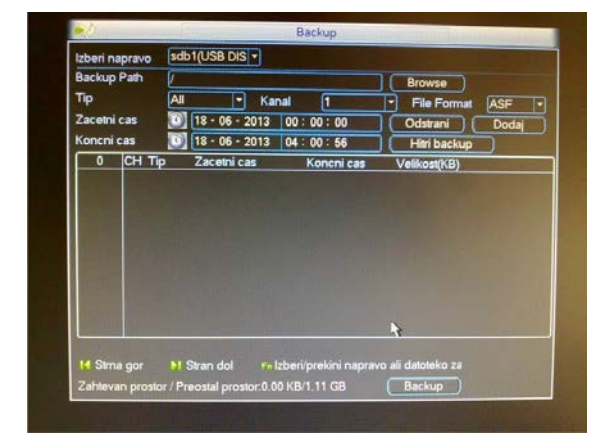

Slika 3

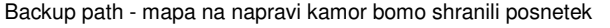

Tip posnetka - izberite »All«

Izberite želeni kanal za izvoz ter tip izvoza (za izvoze do 4GB izberite ASF drugače pa DAV)

Izberite začetni in končni čas ter kliknite na »Dodaj«.

Prikažejo se posnetki - okno Slika 4.

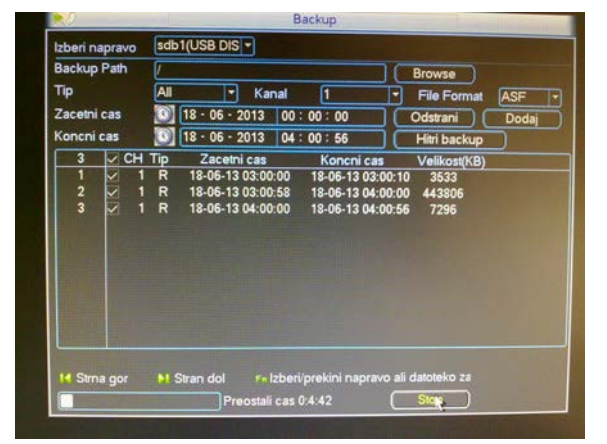

Slika 4

Če kateri posnetek ni potreben odstranite kljukico pred njim.

Za začetek izvoza kliknite na »Backup«

Levo spodaj se prikaže kvadrat s prikazom preostalega časa.

Izvoz lahko kadarkoli prekinete s klikom na »Stop«. V tem primeru je narejen izvoz posnetkov do časa klika na »Stop«.

**MO3** MOBICOM d.o.o., Borovec 23, 12366 Trzin, Tel.:(01) 561 01 50, www.mobicom.si